## 人間ドック・脳ドック申込み手順

## 1.公立学校共済組合徳島支部のホームページから申込画面へログインしてください≤ホームページ>

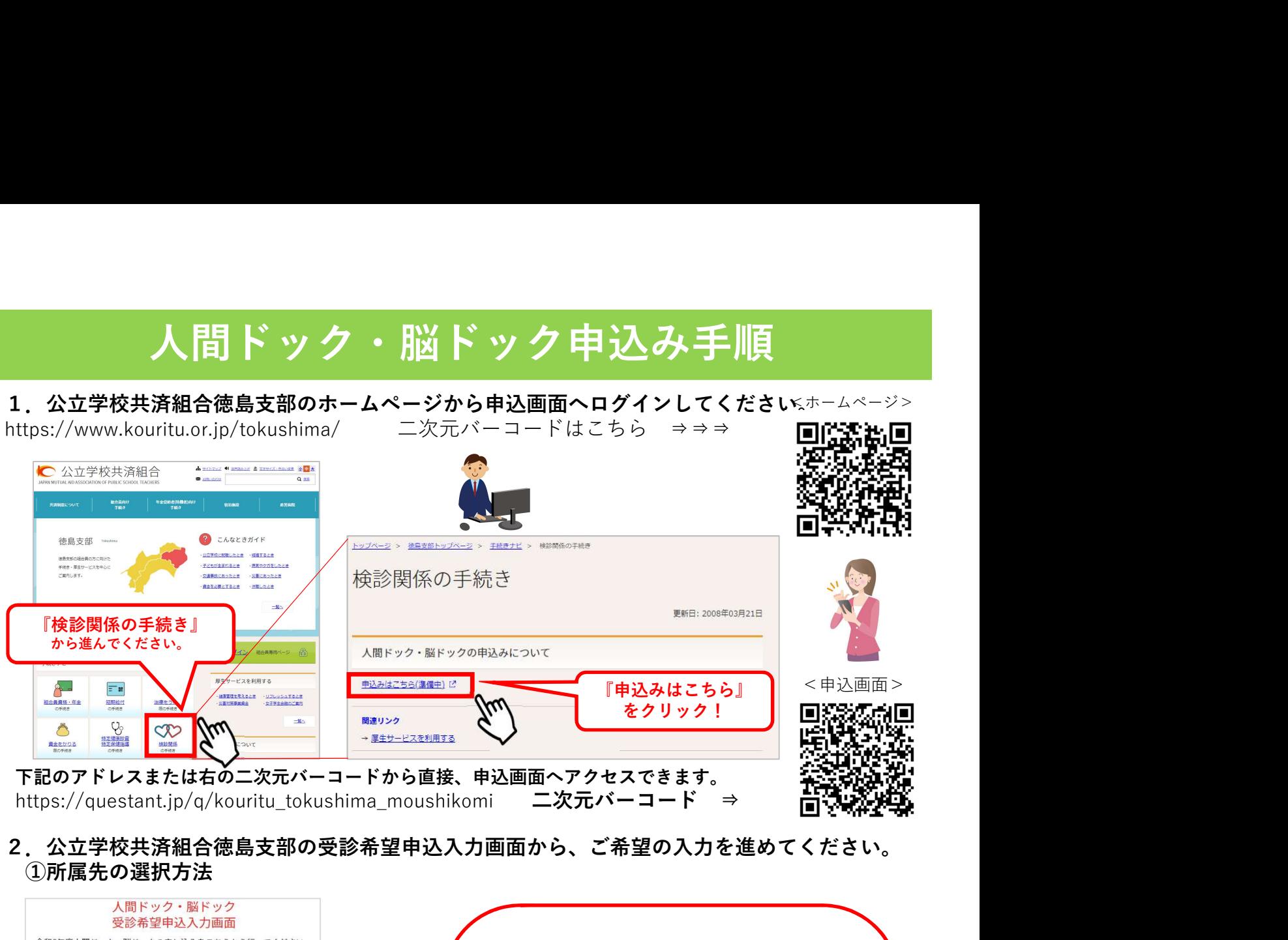

2.公立学校共済組合徳島支部の受診希望申込入力画面から、ご希望の入力を進めてください。 ①所属先の選択方法

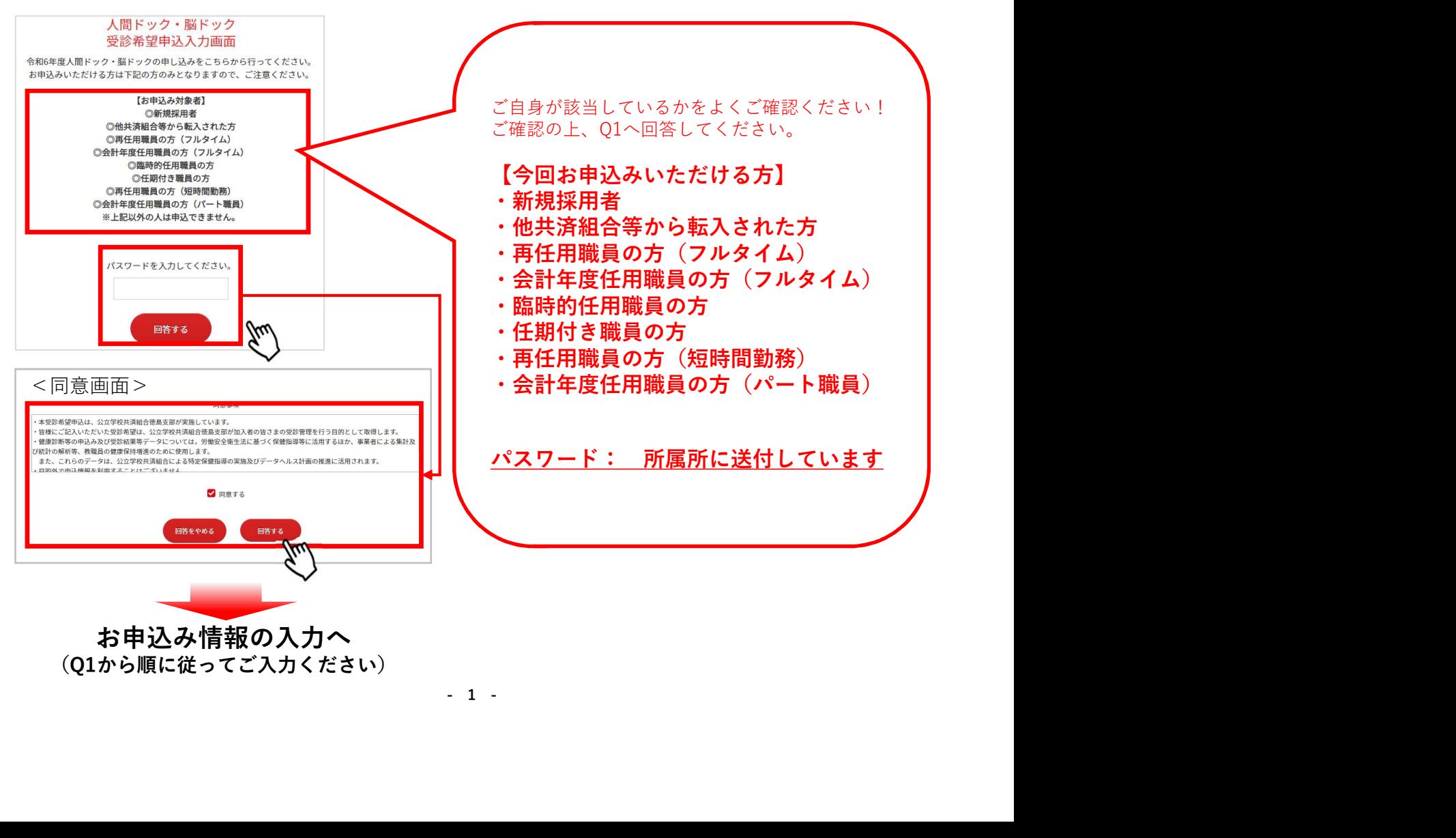

②組合員番号(保険証番号)、氏名、ふりがな、生年月日の記入方法

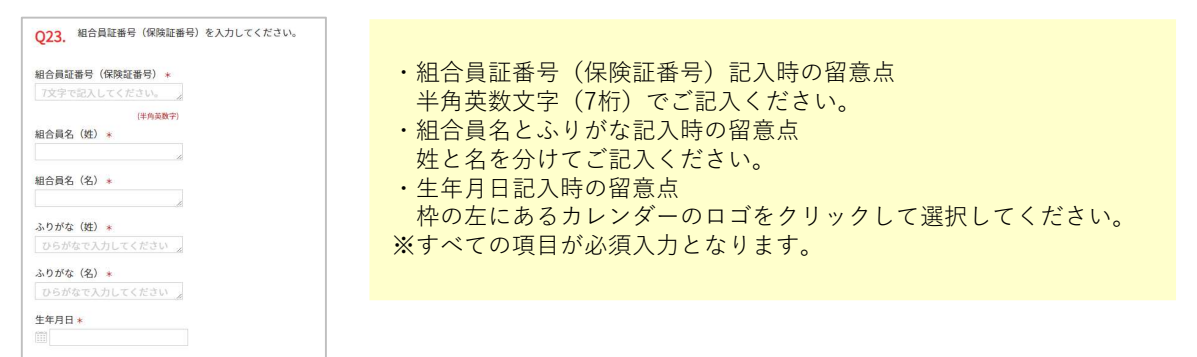

③性別(Q24)、人間ドック、脳ドックの選択(Q25)と受診希望月(Q26)の記入(選択 式) コンピューター アイディスク しょうかい アイディスク しょうかい こうしょうかい しょうかい アイディスク

※それぞれ選択後に『次へ』をクリックして進んでください。

## ④人間ドックを受診した医療機関の選択

・人間ドックを選択した方 Aグループ (Q27) からCグループ (Q29) それぞれで希望する医療機関を選択した後、 受診希望順位(Q30)を選択してください。

・脳ドックを選択した方

Aグループ (Q31) およびBグループ (Q32) それぞれで希望する医療機関を選択した

後、 受診希望順位(Q33)を選択してください。

※すべての項目が必須入力となります。

⑤メールアドレス入力画面(Q34で『次へ』押下後)をよく確認し、送信後、入力内容確認し て終了 しょうしょう しゅうしょう しんこうしょう しんこうしょう

下記の部分(特に赤文字下線)をよくご確認いただき『次へ』をクリックして進んでください。 ※『ご意見・ご要望』の記入は必須ではありません。

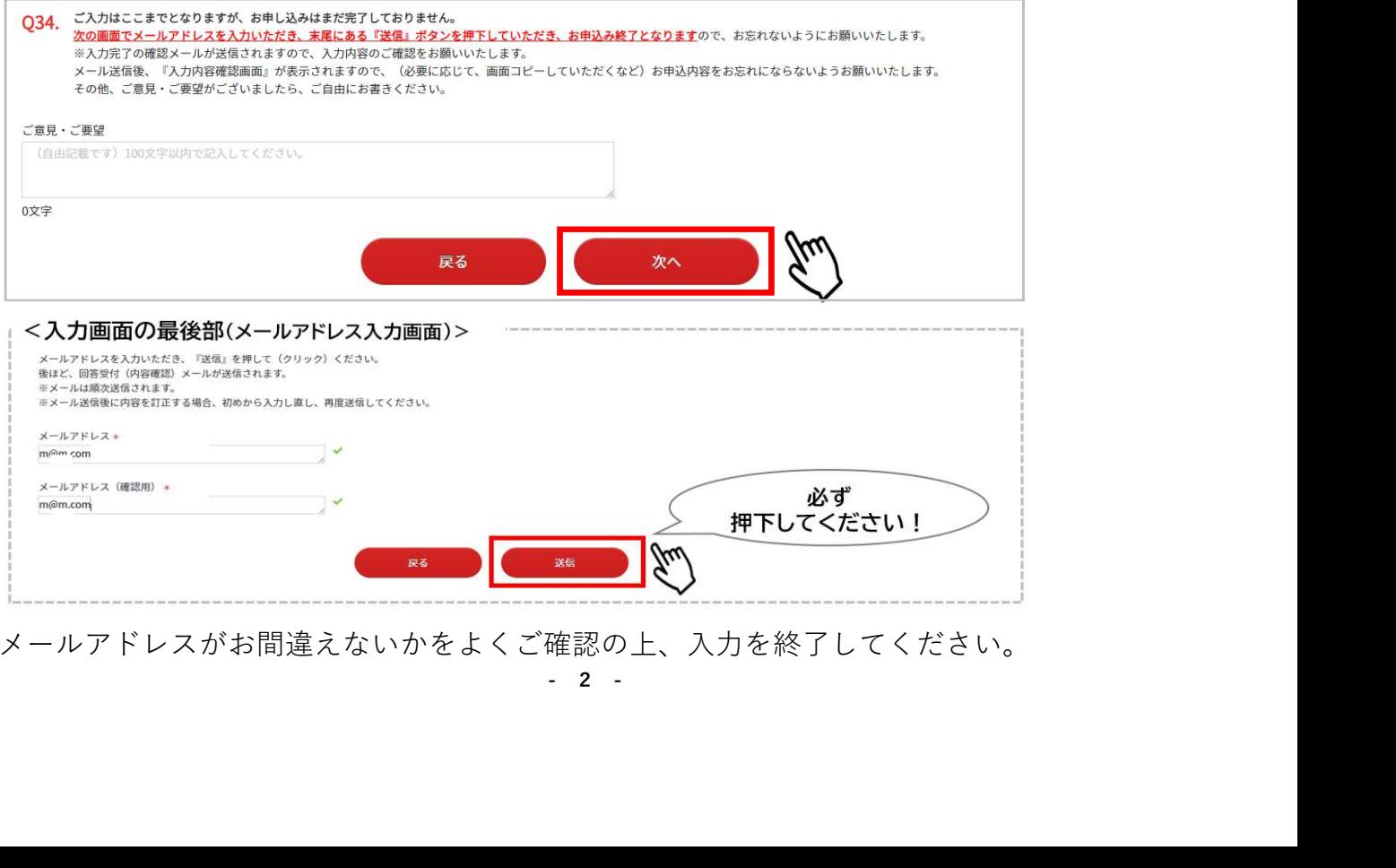

メールアドレスがお間違えないかをよくご確認の上、入力を終了してください。